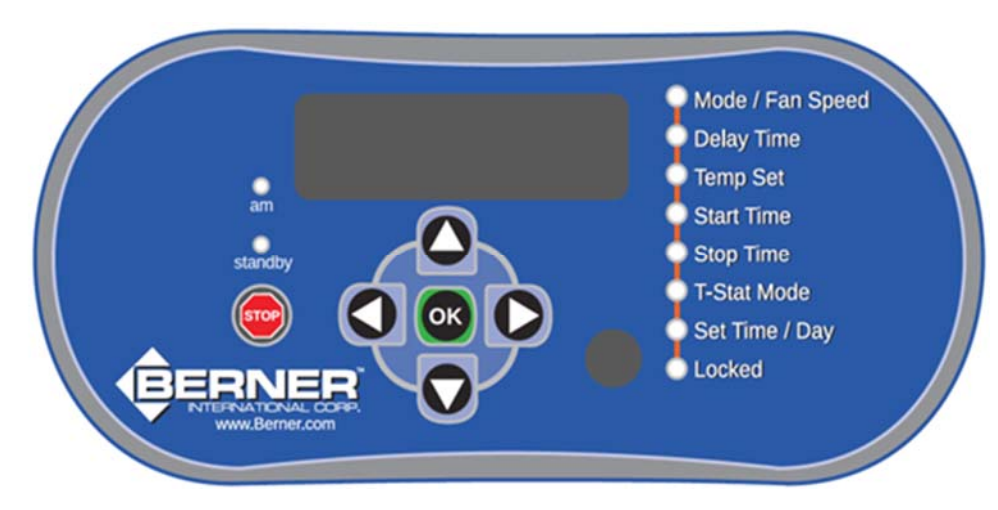

**To reduce the risk of injury and ensure proper operation ALL Notes and Instructions shall be read!** 

*Note: The STOP button* is available at any time *and will immediately stop the unit in an emergency.* 

*The Intelliswitch® will display STOP and hold. STOP must be pressed a second time to display the OFF mode. Press "OK" or wait for the display to return to the clock.* 

*Note: When USER changing options, if there is no activity for 15 seconds, the control will save changes and default back to the User Menu display clock.* 

*Note: The "OK" button*  $\alpha$ , unless otherwise noted. *saves the current entered value, and returns to the User Menu display clock.* 

**Section 1:** Quick Start Reference **Section 2:** Display Controls and Functions **Section 3:** Menu Structure **Section 4**: User Menu **Section 5:** Program Menu **Section 6:** Diagnostic Menu **Section 7:** Factory Menu **Section 8:** External Connections

### **1. Quick Start Reference**

- **1.1.** Press the Menu button (down Arrow) to Mode.
- **1.2.** Using the left and right arrows, select the operating Mode: Off, On, Auto, Deluxe, Comfort Plus or Program Number 1, 2 or 3.

**1.3.** Press "OK".

### **2. Display Controls and Functions**

### **2.1. Arrow Navigation**

The up and down arrows  $\bigcirc$   $\bigcirc$  cycle through options unless otherwise noted. If a value of an option is changed with the left/right arrow, moving up or down to another option saves that setting.

The left and right arrows  $\bigcirc$   $\bigcirc$  change values for single-level menu options or select multi-level menu options to be changed unless otherwise noted.

Button sequence, menu level type and available settings are illustrated under each option.

*Note: The Gen3 Intelliswitch is designed to work with Gen3 or Gen4 displays. If the up/down and left/right arrow functions operate in reverse, check or set the display type by holding the STOP button and pressing the "OK" button 3 times. On the third press the current setting will display; "dsp3" = Gen3 (shown above) or "dsp4" = Gen4. Continue to press "OK" to cycle between each version, release STOP to set.*

### **2.1.1. Single Level Options**

Single level options can change values directly with the left and right arrows. No additional actions are necessary to access these option settings.

### **2.1.2. Multi-level Options**

Multi-level options require additional actions to access the option's settings. To select an option, use the arrows opposite the arrows being used for

Confidential Page 1 of 11 9/29/2022 Draft V4.15-A

navigation. The arrows previously used for navigation are used to change the settings.

For example, to change the time the up and down arrows are used to navigate to the time option, the left or right arrows are used select the time settings and then the up and down arrows are used to change the time hours and minutes.

### **2.2. Berner Air™ Wireless Smart Control**

Berner AIR™ is optional hardware that allows wireless control of the Intelliswitch. If equipped, the Intelliswitch must be paired to the Internet, Bluetooth or BACnet connection using the Berner AIR™ app which is available via Google Play or the Apple App Store. Download and pair the air curtain to the app following the onscreen instructions.

Security encryption is at the processor level. When pairing the unit to the Internet via Access Point, security is dependent upon the WiFi network. It is highly recommended that Berner AIR™ be connected to a private network. In the absence of a network connection, Bluetooth may be used for control when in range of the unit.

When the Intelliswitch® is connected to a WiFi network, a green LED indicator dot will light in the bottom right corner of the fourth 7-segment LED on the display.

### **2.3. Networking Operation**

### **2.3.1. Peer-to-Peer Serial Connection**

Network Operation requires two of more of the same Series of products connected via serial cable(s) between the Intelliswitch® controllers of each unit.

Once linked, all User Menu selections made through any unit display or remote control will transfer to all other linked units. (Note: this does not include the Factory Menu settings).

Parameter changes made on any linked unit will update all other boards immediately upon entering selections.

### **2.3.2. BACnet-IP Connection**

The Intelliswitch® requires the Berner Air™ option to communicate directly with Building or Energy Management Systems (BMS, EMS, BAS) that are compatible with the BACnet protocol.

#### **2.3.2.1. Wireless Connection**

Connect wirelessly to a BMS using BACnet-IP. Download the Berner AIR™ app and pair the air curtain to the app. In the settings menu, select the BACnet option. Follow the prompts to configure the BACnet controller.

#### **2.3.2.2. Wired Connection**

Connect via wire to a BMS using BACnet-IP, the BernerAir™ option includes an ethernet connection in the wiring compartment. Connect a CAT 5 ethernet cable (provided by others). Download the Berner AIR™ app and pair the air curtain to the app. In the settings menu select the BACnet option. Follow the prompts to configure the BACnet controller.

### **2.4. Building Management (BMS) Connection**

The Intelliswitch® alone cannot communicate directly with Building or Energy Management Systems but can be indirectly activate through BMS dry contact closures to the external connections, See Section 8.

#### **3. Menu Structure**

The Intelliswitch® has four menus:

- User Menu (Section 4)
- Program Menu (Section 5)
- Diagnostic Menu (Section 6)
- Factory Menu (Section7)

The **User Menu** is the top-level menu where typical air curtain control options are found and set. Available values for each option are based on the operating Mode selected. Each option is identified by a green light when selected. The clock display is the default home position for the User Menu when "OK" is selected or there is no activity for 15 seconds.

*Note: Access to all Secondary Menus must originate from the User Menu. Secondary menus are identified by the menu title upon successful entry, e.g., PRO, DIAG and FACT.* 

The **Program Menu (PRO)** is used to edit program options and programable parameters.

The **Diagnostic Menu (DIAg)** is used to provide parameter status and diagnose and troubleshoot errors with the Intelliswitch®.

Confidential Page 2 of 11 9/29/2022 Draft V4.15-A

The **Factory Menu (FACT)** is only to be used when directed to reset or change factory default settings.

### **4. User Menu**

To access the User Menu, press the up or down arrow to step through each option. Each option is identified by a green light when selected. Options available from the User Menu are:

- Mode
- Fan Speed
- Time Delay
- Thermostat Units (degree type)
- Thermostat Setpoint
- Start Time
- Stop Time
- Thermostat Mode
- Time Set
- Day Set
- Locked indicator (Enabled/Disabled)

### **4.1. Mode:** Single Level

### OFF-ON-AUTO-DELU-PLUS-PRO1-PRO2-PRO3

Use left or right arrows to select the desired operating Mode:

- OFF unit off.
- ON unit runs when start/stop time is satisfied. Set times equal for 24-hour operation.
- AUTO unit will run when terminals 9 & 10 are connected (closed) and start/stop time is satisfied, ALL menu options available.
- DELU unit will run when terminals 9 & 10 are connected (closed) and start/stop time is satisfied, Time delay MUST be set between 1-10 minutes, T-Stat Mode NOT available.
- PLUS Heated units only; unit will run when terminals 9 & 10 are connected (closed) and start/stop time is satisfied. When door is closed and temperature drops below setpoint the unit will run on low speed (set in Program Menu, see Section 5) with heat, unit will run at user level set speed when 9 & 10 closed.
- Pro1 User Program #1 see Section 5.
- Pro2 User Program #2 see Section 5.
- Pro3 User Program #3 see Section 5.

*Note: When User Program Modes are selected changes can only be made to the Mode, Time Delay, Temperature, Time, and Day settings. Changes will only remain in effect until the program changes to next active time period.* 

*Note: AutoLock, Comfort Plus Low Speed and PASSCode are global options, these settings are the same for any Mode. They will not change when the Mode or Program changes.* 

## **4.2. Fan Speed:** single level

SP G 1-2-3-4-5-6-7-8-9-10 5

Use left or right arrows to select fan speed. Depending on the Air Curtain Series, the range will be 1-10, 1-3 or 1-2 where  $1 =$  low, and the highest number = high speed.

**4.3. Delay Time:** multi-level – min/sec

OFF – 00:01 thru 10:00

Set time that the unit will delay shutting off after terminals 9 & 10 are opened.

Select option with right arrow (seconds will flash), use up and down arrows to set seconds. Use left and right arrows to switch between minutes and seconds. Use double left or double right to stop flashing and continue to next option with the up or down arrow or press "OK".

### **4.4. Thermostat Units:** single level **O O**

### $G \degree F - \degree C \circ C$

Use left or right arrows to select temperature degree type, Fahrenheit or Celsius, for internal thermostat setpoint.

*Note: Option is only available for heated units.* 

**4.5. Thermostat Setpoint:** single level **O D** 

 $G$  OFF – 34°F thru 90°F 5

or

 $G$  OFF – 1°C thru 32°C  $D$ 

Use left or right arrows to set temperature setpoint for the internal thermostat to activate heat.

*Note: Option is only available for heated units.* 

**4.6. Start Time:** multi-level – hours/min

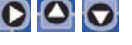

Set time (including am) when the unit is to turn on for ON Mode or become active for AUTO, DELU or PLUS Modes. Skipped for Pro1-2-3 Modes.

Confidential Page 3 of 11 9/29/2022 Draft V4.15-A

Select option with right arrow (seconds will flash), use up and down arrows to set seconds. Use left and right arrows to switch between minutes and seconds. Use double left or double right to stop flashing and continue to next option with the up or down arrow or press "OK".

### *Note: to turn off this feature the Start Time must be set equal to Stop Time (including am/pm).*

**4.7. Stop Time:** multi-level – hours/min

Set time (including am) when the unit is to turn off for ON Mode or become inactive for AUTO, DELU and PLUS Mode. Skipped for Pro1-2-3 Modes.

Select option with right arrow, use same procedure as Start Time,

#### *Note: to turn off this feature the Start Time must be set equal to Stop Time (including am/pm).*

### **4.8. Thermostat Mode:** single level **O O**

### G HEAT-BOTH 5

Use left or right arrows to select the control mode type for internal and remote thermostats.

**HEAT** mode cycles the heater when there is a call for heat from either internal or external thermostats (when the fan is running).

**BOTH** mode cycles both the fan and the heater when there is a call for heat from either internal or external thermostats.

### *Note: Option is only available for heated units.*

**4.9. Set Time:** multi-level – hours/min

Set the clock (including am) used for display, Start/Stop times and User Programs.

Select option with right arrow, use the same procedure as Start Time.

*Note: time does not adjust for daylight savings time.* 

## **4.10.** Set Day: single level O O

DAY1-DAY2-DAY3-DAY4-DAY5-DAY6-DAY7

Use left or right arrows to select day of the week, where Sunday = DAY1, Monday = DAY2 etc. Used for reference for User Programs.

## **4.11. Locked (enable/disable)**

The Intelliswitch® Gen2 can be locked to prevent unauthorized tampering of the settings.

When locked, the options on the User Level can only be viewed except for the Mode. The Mode can be changed between OFF and the Mode that was active when it was locked, other options may NOT be changed.

To lock or unlock, press and hold the left and right arrows simultaneously for 5 seconds, the Locked light will illuminate when locked.

If the PASScode option is ON, an attempt to unlock the control will display PASS and then a 0000 prompt to enter a four digit unlock code. Use the up and down arrows to change the numbers and the left and right arrows to move between positions. Press "OK" when done.

*Note: When the AutoLock option is set to ON in the Program Menu, the Intelliswitch® will automatically lock after 5 minutes without any activity. Default setting – OFF. See Section 5.2.* 

*Note: When the PASScode option is set to ON in the Factory Menu, the Intelliswitch® will require a code be entered to unlock the control. Default setting – OFF. See Section 7.5.* 

# **5. Program Menu**

To access the Program Menu, hold down the left arrow for 5 seconds. **PRO** will display when the Program Menu is available. Use the left and right arrows to step through each option.

The Program Menu is used to edit program options and programable parameters.

Use the Program Menu to set the following options:

- User Program Pro1, 2 & 3
- AutoLock Display (AULC)
- Comfort Plus low speed (PLUS)
- Serial Network STOP
- Serial Network DOOR
- Serial Network TEMP
- WiFi Network Error Notice

### PRO-AULC-PLUS-STOP-DOOR-TEMP-WiFi

### *Note: Pressing OK saves and returns to clock.*

# **5.1. User Program:** multi-level **O O**

To select the Custom Program menus, press the down arrow at the **PRO** display. Use the left or right arrows to select the program to be edited.

S PRO1-PRO2-PRO3 5

The Intelliswitch® can store up to three user-defined single or dual zone programs. Use this option to edit and save User Menu settings to be recalled under the Mode option as Pro1, Pro2 or Pro3 in the User Menu.

A zone is a time period defined by the user for the unit to be active. Two zones may operate one after the other or with a gap between them.

The Program menu allows parameters for the following options to be set:

- Number of Zones: 1 or 2
- Days of the week to operate (by zone)
- Mode (Off-On-Auto-Deluxe-Plus)
- Speed
- Time Delay
- Thermostat Setpoint
- Start Time
- Stop Time
- Thermostat Mode (AUTO only)

*Note: After setting the number of zones and active days all parameters are set the same as the User Menu. Use the Up and Down arrows to accept changes.* 

### *Note: pressing "OK" at any time abandons settings and returns to clock display.*

**5.1.1.** Zone: single level O O

 $Zn \subseteq 1 - 2$ 

Select the number of Zones for the program. If **one** zone is selected a prompt will ask to save settings after the last option. If **two** zones are selected, Zone-1 parameters will be set first and then parameters for Zone-2 will be set. A prompt will ask to save settings after the last option of Zone-2.

## **5.1.2.** Day: multi-level **O O O O**

 $\rightarrow$  day-day1-day2-day3-day4-day5-day6-day7  $\rightarrow$ 

Set the days of the week that the program is to operate (by zone). Recommend day1 = Sunday.

When **day** is displayed, press right arrow to edit the day parameters or the down arrow to skip.

Once in the day parameters, each day is identified by the day number, use right or left arrows to select "**y"** to activate a day or "**n"** to deactivate a day.

Use the up and down arrows to move to the next day or skip days until **day** is displayed again.

 $G$  dy 1n – dy 1y 5 ↓ dy 2n – dy 2y ↓ dy 3n – dy 3y **. . .** 

From this point press right arrow to re-enter day settings or the down arrow to continue.

*Note: The top seven menu LED's will light from the top down representing days 1 thru 7 that have been activated.* 

# **5.1.3.** Mode: single level O O

Select operating mode for the Zone. OFF, ON, AUTO or PLUS are available.

**5.1.4.** Fan Speed: single level O O

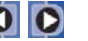

Set fan speed for the Zone being programmed.

**5.1.5.** Time Delay: multi-level OOO

Set time delay the for Zone being programmed.

### **5.1.6.** Temperature Setpoint: single level O O

For heated units set temperature setpoint of internal thermostat for Zone being programmed. Degree type based on degrees selected on User Menu.

## **5.1.7.** Start Time: multi-level **O**OO

Set start time for the Zone program to activate including am/pm.

*Note: Zone 1 has priority over Zone 2. If conflicting times are entered, Zone 1 will activate and take precedence over Zone 2.* 

Confidential Page 5 of 11 9/29/2022 Draft V4.15-A

# **5.1.8.** Stop Time: multi-level **O**O

Set stop time for the Zone program to deactivate including am/pm.

# **5.1.9. Thermostat Mode:** single level O O

Select thermostat mode for the Zone. Only available for AUTO mode.

*At this point if programming a single zone, there will be a prompt to STORE (Str) the program, proceed to the next step. If programming a dual zone program day will display. Proceed to STEP 5.1.2 to enter settings for Zone 2 options.* 

**5.1.10. Store:** single level **O O** 

 $Str G v - n 5$ 

Use right or left arrows to select **yes** to save program or **no** to abandon changes. Use the down arrow or "OK" to accept selection and return to the Program Menu.

## **5.2. AutoLock Display: multi-level OOO**

 $G$  On – Off  $D$ 

Use down arrow to select AutoLock option at **AULC** display. Use left or right arrows to select **ON** to have the control automatically lock the display if there is no activity for 5 minutes or **OFF** to deactivate.

Press and hold left and right arrows at same time for 5 seconds to unlock when Locked light illuminated.

Use up arrow to return to the Program Menu or "OK" to return to the clock display.

# **5.3. Comfort Plus low speed:** multi-level **O** O

SP G 1-2-3-4-5-6-7-8-9-10 5 see Note\*

Use down arrow to select Comfort Plus low speed option at the **PLUS** display. Use left or right arrows to select the speed for PLUS mode when the door is closed.

Use the up arrow to access the Program Menu or "OK" to return to the clock display.

\**Note: speeds available is limited to be less than or equal to the current User Menu speed setting.* 

## **5.4. Serial Network Stop: multi-level O O O**

 $G$  ind – ALL  $D$ 

Use down arrow to select Network Stop option at the **STOP** display. Use left or right arrows to select the STOP button behavior when units are serial connected in a Network configuration.

Select "ind" for independent behavior that will only stop the unit where STOP is pressed. Select "ALL" to stop all connected units.

Use the up arrow to access the Program Menu or "OK" to return to the clock display.

# **5.5. Serial Network Door:** multi-level **O O**

#### $G$  ind – ALL  $D$

Use down arrow to select Network Door option at the **DOOR** display. Use left or right arrows to select the door switch behavior when units are serial connected in a Network configuration.

Select "ind" for independent behavior that will only activate the unit where the door switch is connected. Select "ALL" to activate all connected units when any door switch is activated.

Use the up arrow to access the Program Menu or "OK" to return to the clock display.

# **5.6. Serial Network Temp:** multi-level **OOO**

### $G$  ind – ALL  $D$

Use down arrow to select Network Thermostat option at the **TEMP** display. Use left or right arrows to select the thermostat switch behavior when units are serial connected in a Network configuration.

Select "ind" for independent behavior that will only activate the unit where the thermostat is connected. Select "ALL" to activate all connected units when any thermostat is activated.

Use the up arrow to access the Program Menu or "OK" to return to the clock display.

**5.7. WiFi Network Error: multi-level O O O** 

### $Er8 \subseteq On - Off$

Use down arrow to select WiFi Error Display option at the **WiFi** display. Use left or right arrows to

Confidential Page 6 of 11 9/29/2022 Draft V4.15-A

determine if the WiFi Network error is displayed or suppressed.

This is for cases where the Berner Air™ option was once connected to an access point but is no longer connected and Er81 is displayed.

Select **ON** to suppress the Er81 error code if the WiFi option is no longer used.

Select **OFF** to allow the Er81 error code to display when connection is lost to the network and the WiFi option is being used.

Use the up arrow to access the Program Menu or "OK" to return to the clock display.

# **6. Diagnostic Menu**

To access the Diagnostic Menu, hold down the right arrow for 5 seconds. **DIAG** will display when the Diagnostic Menu is available. Use the up and down arrows to step through each option.

The Diagnostic Menu provides parameter status to troubleshoot errors. Only "live" parameter settings are displayed, there are no options to change.

The Diagnostic Menu displays the following parameters:

- Software version release
- Speed Range Setting (See 7.1)
- Thermostat Probe Mode (see 7.2)
- Internal Thermostat reading Celsius
- Internal Thermostat reading Fahrenheit
- Motor rpm reading
- Supply Voltage Frequency
- Door Switch status
- External Thermostat status
- Heater Onboard Relay status
- Door Switch Cycle Count
- Fan Motor Cycle Count
- Fan Motor Hour Meter
- Heater Hour Meter
- Error Code 1 Speed Sensor
- Error Code 2 Line Frequency
- Error Code 3 Power Issue
- Error Code 4 Motor Off Fault
- Error Code 5 only displays if faulted
- Error Code 6 only displays if faulted
- Error Code 7 WiFi Pairing
- Error Code 8 WiFi Network
- Error Code 9 WiFi Communication

Confidential Page 7 of 11 9/29/2022

- **6.1. Software Release Version** Format: rX.XX
- **6.2. Fan Speed Range** rn XX (see Section 7.1)
- **6.3. Thermostat Probe** Pr XX (see Section 7.2)
- **6.4. Internal Thermostat**  $XX$  °C (np = no probe)
- **6.5. Internal Thermostat**  $-$  XX  $\textdegree$ F (np = no probe)
- **6.6. Motor RPM**  measured speed in rpm
- **6.7. Supply Voltage** measured frequency in Hz
- **6.8. Door Switch Status** ds 0=open, 1=closed
- **6.9. External T-stat Status** ts 0=open, 1=closed
- **6.10. Heater Relay Status**  rl 0=open, 1=closed

### **6.11. Door Switch Cycle Count**

Scrolling display of accumulated cycles to 999,999. Berner Air™ App display to 16,777,215 cycles.

#### **6.12. Fan Motor Cycle Count**

Scrolling display of accumulated cycles to 999,999. Berner Air™ App display up to 16,777,215 cycles.

### **6.13. Fan Hour Motor Meter**

Scrolling display of accumulated hours up to 65,535 for both display and Berner Air<sup>™</sup> App.

#### **6.14. Heater Hour Meter**

Scrolling display of accumulated hours up to 65,535 for both display and Berner Air™ App.

#### **6.15. Error Codes**

The Intelliswitch Gen3 has nine error codes for troubleshooting. When an error is encountered, the Intelliswitch will flash the error code intermittently on the display. Codes 1-6 are specific to the controller operation; codes 7-9 are specific to the Berner Air™ WiFi operation.

The status of codes 1-4 and 7 can be observed directly from the Diagnostic Menu. All other codes only appear on the display when the error occurs. The error code format is an "Er" prefix followed by a two-digit code. The first digit is the error number, the second digit is the status where:  $0 =$  inactive (no error exists), 1 = active (error exists).

Draft V4.15-A

### **6.15.1. Error Code 1 – Speed Sensor**

Er 10 – Prox Sensor or Speed feedback exists Er 11 – No prox Sensor or Speed feedback

**Symptoms** – Products with variable speed control will run at full speed even when the fan speed option is changed. Heating circuit will not engage.

**Solution** – Check to see if the proximity sensor (located next to the motor) is properly seated or connected to the control board. Check distance between tip and trigger bar is approximately 1/16 of an inch.

### **6.15.2. Error Code 2 – Line Frequency**

Er 20 – Power supply line frequency (Hz) identified Er 21 – Undetermined supply line frequency

**Symptoms** – If the option to automatically sense line frequency is on, but control cannot determine power supply Hz. Products with variable speed control will run at full speed even when the fan speed option is changed.

**Solution** – Manually set the line frequency in the FACT menu. See Section 7.5.

### **6.15.3. Error Code 3 – Zero Cross/Power Issues**

Er 30 – Clean power exists

Er 31 – Electrical noise exists in supply power

**Symptoms** – When the control encounters "noise" in the electrical power supply, products with variable speed control will run at full speed even when the fan speed option is changed.

**Solution** – There are no internal changes available. Have the electrical system checked for interference.

### **6.15.4. Error Code 4 – Speed Feedback**

Er 40 – Proper control and sensor operation Er 41 – Control is receiving prox/speed sensor feedback from motor shaft when it should be off

**Symptom –** Occurs when the motor shaft is turning when controller mode of operation is off.

**Solution** – Usually the result of voltage leaking through a failing motor control circuit which cannot be serviced. A replacement board is required.

### **6.15.5. Error Code 5 – Corrupted Memory Setting**

Er 51 – Status of this error is not available. It only appears when there has been an event that corrupts the settings in memory.

**Symptoms** – When encountered, the control will reset all settings back to Factory default values except for Speed Range. Some speed ranges are not compatible between product Series; therefore, this value cannot be automatically set and requires user input.

**Solution** – The display scrolls the prompt "SET FACT SPEED". Press "OK" button, this opens the Speed Range option identified by "rn". Use the left or right arrows to select the correct speed range (found on the wiring diagram or Section 7.1) based on the product Series. Press "OK" button.

#### **6.15.6. Error Code 6 – Incompatible Speed Range for Network Serial Connection**

Er 61 – Status of this error is not available. It only appears when a Series of units are serial connected and do not have identical Speed Range settings.

**Symptoms** – When multiple units are serial connected without identical speed ranges an Er61 will display on those non-matching units networked to the unit used to change settings every time a button is pressed. The units connected will ignore the commands to prevent motor damage.

**Solution** – If they are the same Series of units check and correct Speed Ranges in the Factory Menu (See Sections 7 and 7.1). If they are not the same Series of units, serial networking will not work. Consult factory for exceptions.

*Note: Once the speed ranges have been corrected and Er61 no longer occurs indicating networked controls are accepting commands from one another. Units can be synchronized by simply cycling through all settings on the User Menu with the up or down arrows. None of the settings need to be changed.* 

*Note: The Intelliswitch® does not monitor if the correct Series speed range has been selected. It only checks if networked products have identical speed ranges.*

### **6.15.7. Error Code 7 – Pairing Status**

Er 70 – Berner Air™ paired or ready to pair Er 71 – Berner Air™ network pairing error

**Symptoms** – When trying to pair and there is a communication error with the access point.

**Solution** – Now managed by the Berner Air™ App. Use the App to pair, correct or troubleshoot connection.

### **6.15.8. Error Code 8 – WiFi Network Connection**

Er 81 – Status of this error is not available. It only appears when communication to the network access point is lost.

**Symptoms** – When using Berner Air™, setting changes made in the App do not change settings on the unit. The green LED indicator dot on the bottom right corner of the fourth 7-segment LED on the display wis not lit. Status of the WiFi in the settings section of the App shows no connection.

**Solution – I**f the network is down the error will disappear when it comes back up. If the network is not down, use the Berner Air™ App to correct or troubleshoot connection

#### **6.15.9. Error Code 9 – WiFi Communication Status**

Er 91 – Status of this error is not available. It only appears when there is no communication between the Intelliswitch control and the wireless control board.

**Symptoms** – When using Berner Air™, setting changes made in the App do not change settings on the unit. Located next to the wireless module, the RXD (receiving data) LED on USB to RS485 convertor is not lit.

**Solution** - Check the cables connecting the wireless module to the USB to RS485 convertor and the convertor to the Intelliswitch® controller are properly seated or connected. Check the USB to RS485 convertor Power and TXD (transmitting data) LEDs are lit. If the convertor is transmitting data, consider replacing of the Intelliswitch® controller. If it is not transmitting data, consider replacing the convertor or the wireless module.

### **7. Factory Menu – Service Personnel Only**

The Factory Menu must be entered from the DIAG header. To access the Factory Menu, hold down the right arrow for 5 seconds. **DIAG** will display when the Diagnostic Menu is available. From the DIAG display, press and hold the up and down arrows simultaneously for 5 seconds. **FACT** will display when the Factory Menu is available.

*Note: When the Factory Menu is accessed, the unit will automatically shut off by changing the Mode to OFF.* 

Use up and down arrows to step through each option. Use left and right arrows to change settings. The "OK" button saves value and returns to the User Menu.

The Factory Menu is used to change or reset core settings and base functions or resolve errors.

The Factory menu allows parameters for the following options to be set:

- Speed Range
- Temperature Probe Mode
- Restore Factory Defaults
- Reboot Software
- Activate PASScode option
- Supply Voltage Frequency

### **7.1. Speed Range:** single level **O D**

 $rn \bigtriangledown 0 - 1 - 2 - 3 - 4 - 5 - 6 - 7 - 8 - 9 10 - 11 - 12 - 13 - 14 - 15 - 16 - 99$ 

Select the fan speed range from 0 to 16 using the left or right arrows. The speed range for each product is located on the wiring diagram inside the Intelliswitch® schematic identified by the format "SPEED rn: XX".

#### *Note: Selecting the incorrect speed range can damage the motor(s) beyond repair, potentially create abnormally high temperatures and create a safety hazard.*

Speed ranges are dependent upon the air curtain Series, motor type and heat option. The Speed Range on the wiring diagram shall always be the first source to determine the correct setting. The following list can be used a general guide.

Confidential Page 9 of 11 9/29/2022 Draft V4.15-A

#### **Product Series:**

**AC08** (1/5 hp): Amb-1, Heat-2 **AC10** (1/2 hp): Amb-13; Heat-14 **ALC08** (1/5 hp): Amb-1; Heat-2 **AHD10** (1/2 hp): Amb-13; Heat-14 **ARC12** (1/2 hp): Amb (120-240V)-8; (480-600V)-6 **ARC12** (1/2 hp): Heat (208-240V)-9; (480-600V)-7 **ARD12** (1/2 hp): Amb-13; Heat-14 **ARC16** (1 hp): Amb-10; Heat-11 **RVC** (1/2hp): Amb-15, Heat-16 **Motor Control Panel**: 120V Control Amb-3; Heat-5

Available ranges are:

 $0 =$  ambient – variable 10-speed, 600 rpm to full 1 = ambient – variable 10-speed, 1050 rpm to full 2 = heated – variable 10-speed, 1250 rpm to full  $3 =$  ambient – full on, no adjustment  $4$  = heated – full on, no adjustment (monitored) 5 = heated – full on, no adjustment (not monitored) 6 = ambient – multiple 3-speed, ITC relay control 7 = heated – multiple 3-speed, ITC relay control 8 = ambient – variable 3-speed, 1050 rpm to full 9 = heated – variable 3-speed, 1250 rpm to full 10 = ambient – multiple 2-speed, ITC relay control 11 = heated – multiple 2-speed, ITC relay control 12 = heated – variable 10-speed, 600 rpm to full 13 = ambient – variable 10-speed, 1050 rpm to full 14 = heated – variable 10-speed, 1250 rpm to full 15= ambient – variable 10-speed, 600 rpm to full 16 = heated – variable 10-speed, 600 rpm to full 99 = lock out – scrolling request for user input

## **7.2. Thermostat Probe Mode:** single level

Pr  $G$  St – Cd  $D$ 

Use left or right arrows to select thermostat probe mode.

Select "**St**" (Standard) mode with error detection when the lowest operating temperatures for the probe will be above the 34ºF (1ºC) limit. Below this temperature **there will be no call for heat**. Probe error detection will be active, and "nP" (no Probe) will display in diagnostics upon probe failure or disconnection.

Select "**Cd**" (Cold) mode with **no** error detection when the operating temperatures for the probe are expected to be below 34ºF (1ºC). Below this temperature **there will be call for heat**. Probe error detection will be disabled, and "nP" (no Probe) will **not** display in diagnostics upon a probe failure or disconnection. Diagnostics will display 34ºF (1ºC) for temperatures below the limit, upon probe failure or disconnection.

St – Standard mode, locks out below 34ºF (1ºC) Cd – Cold mode, works below 34ºF (1ºC)

Press the OK button to accept the selection or use the up or down arrows to navigate to next option.

### **7.3. Restore Factory Default:** single level **O** O

DEF  $G$  n – U – P – A – t – C 5

Use to restore any of the control's settings back to factory defaults.

Use left or right arrows to select the factory default restore type. To accept the selection press "OK", using the up or down navigation arrows ignores any changes and moves to next option.

Available selections are:

DEFn – no changes DEFU – reset User Menu ONLY settings DEFP – reset Programs ONLY settings DEFA – reset ALL settings (user and program) DEFt – set controller to factory TEST parameters DEFC – reset all cycle and hour counters to zero

**7.4. Reboot Software:** single level

reb  $G$  y – n  $D$ 

If an error occurs that can be fixed by rebooting the control software.

Use the left or right arrows to select "**y**" to reboot the control or "**n**" to not reboot the control.

To accept the selection press "OK", using the up or down navigation arrows ignores any changes and moves to next option.

**7.5. PASScode** multi-level

PAS y –n

Use the left or right arrows to select "**y**" to enable or "**n**" to disable the PASScode feature.

When active, the PASScode feature requires a fourdigit code be entered every time to unlock the control. The code is: **2376**

**7.6. Line Frequency:** single level

 $Fr G Au - 60 - 50$ 

The Intelliswitch® default frequency is set to 60 Hz.

Confidential Page 10 of 11 9/29/2022 Draft V4.15-A

Use the left or right arrows to select the frequency of the power supply. The controller can be set to automatically sense the line voltage frequency if the destination is unknown, if it is unable to determine the frequency, it must be manually selected.

Au – Automatically Sense

- 60 60 Hz power supply
- 50 50 Hz power supply

Press OK button to accept the selection or use the up or down arrows to navigate to next option

### **8. External Connections**

There are three types of external connections available on the Intelliswitch®.

- Fan Mode Activation
- Heat Mode Activation
- Network Connection See Sections 2.2-2.4

### **8.1. Fan Mode Activation**

Terminals 9 and 10 are used to activate Auto, Deluxe, Plus and Programmable Modes when they are connected or closed. The Intelliswitch® uses a low 5-Volt DC signal to monitor contact closure.

### **8.1.1. Door Switch (limit switch)**

The door or limit switch is used in conjunction with the Auto, Deluxe, Plus and Programmable Modes to signal that the door is open. Connect door or limit switch to terminals 9 and 10 in the junction box.

### **8.1.2. Building Management System**

A building management system or dry contact closure can be used to activate the unit through the Auto, Deluxe, Plus and Programmable Modes. Connect applicable BMS contacts to terminals 9 and 10 in the unit junction box.

### **8.2. Heat Mode Activation**

Terminals 6 and 7 are used to activate the Heat Mode for all Operating (On, Auto, Deluxe, Plus and Programmable) Modes when they are connected or closed. The Intelliswitch® uses a 5-Volt DC signal to monitor contact closure.

Confidential Page 11 of 11 9/29/2022 If a value is selected for the internal thermostat probe, it will work in parallel with an external thermostat contact closure. This allows either

Draft V4.15-A

thermostat to activate the heat. If the internal thermostat is turned "OFF" the external thermostat will still independently activate the heat.

#### **8.2.1. External Thermostat**

An external (remote) thermostat connection can be used to sense temperature independent of the builtin thermostat probe. Connect thermostat to terminals 6 and 7 in the unit junction box.

### **8.2.2. Building Management System**

A building management system or dry contact closure can be used to activate the Heat Mode for all Operating Modes. Connect applicable BMS contacts to terminals 6 and 7 in the unit junction box.

#### **9. Infra-red Remote Control**

The handheld infra-red remote control button layout and operation are the same as that on the Intelliswitch® unit display (including multiple button presses) with one exception, the Lock Button.

There is no need for multi-button press and hold to lock/unlock display. The Lock button will lock/unlock display with one press.

The Infra-red Remote Control has a range of 15 feet.

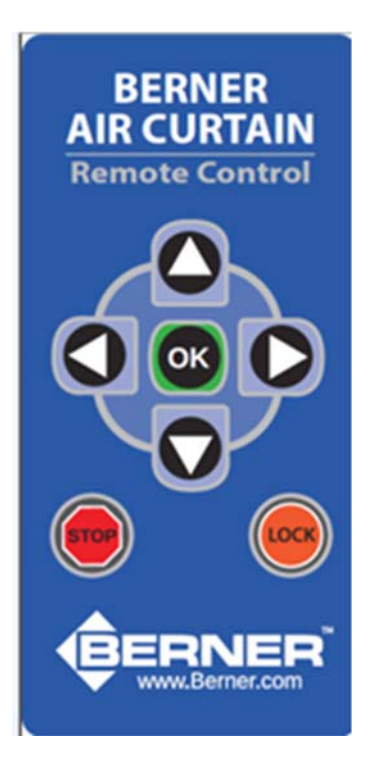